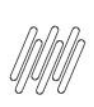

# **01. VISÃO GERAL**

Ao acessar o WMS SaaS, clique no ícone **Recebimento,** localizado no menu lateral.

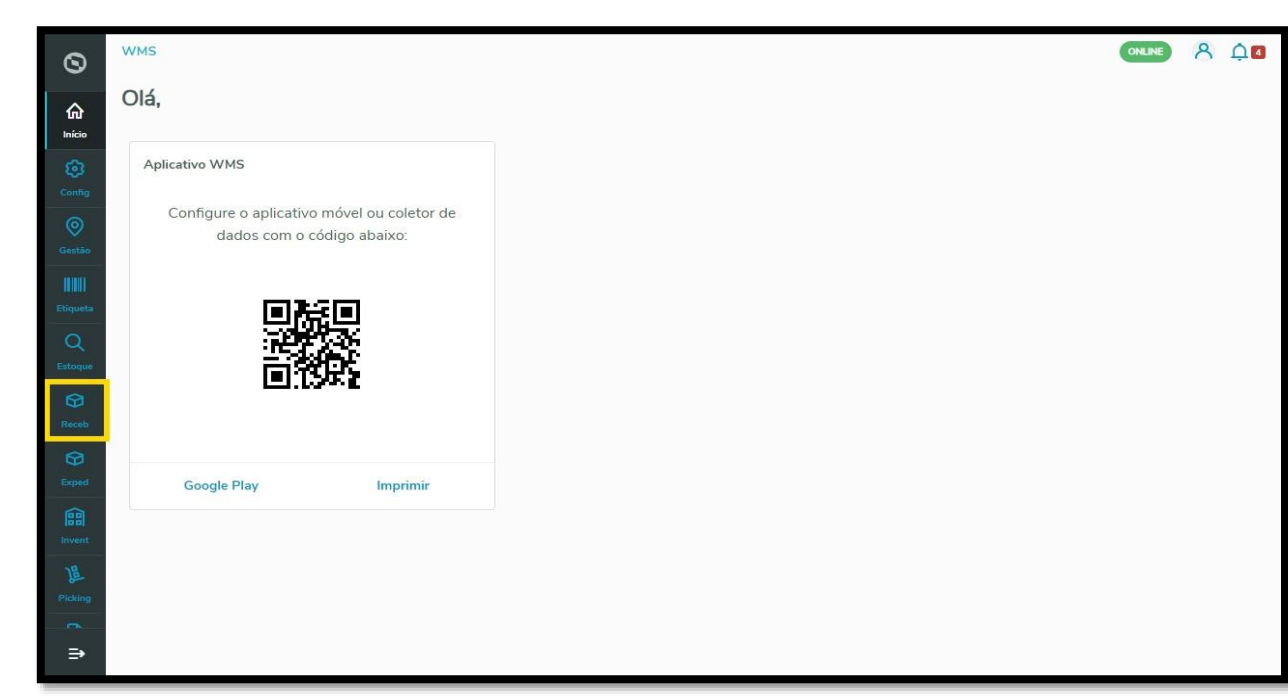

A tela **Recebimento** permite visualizar os processos pendentes, os processos em andamento, acessar também o histórico, gerar novos processos e ajustar a configuração.

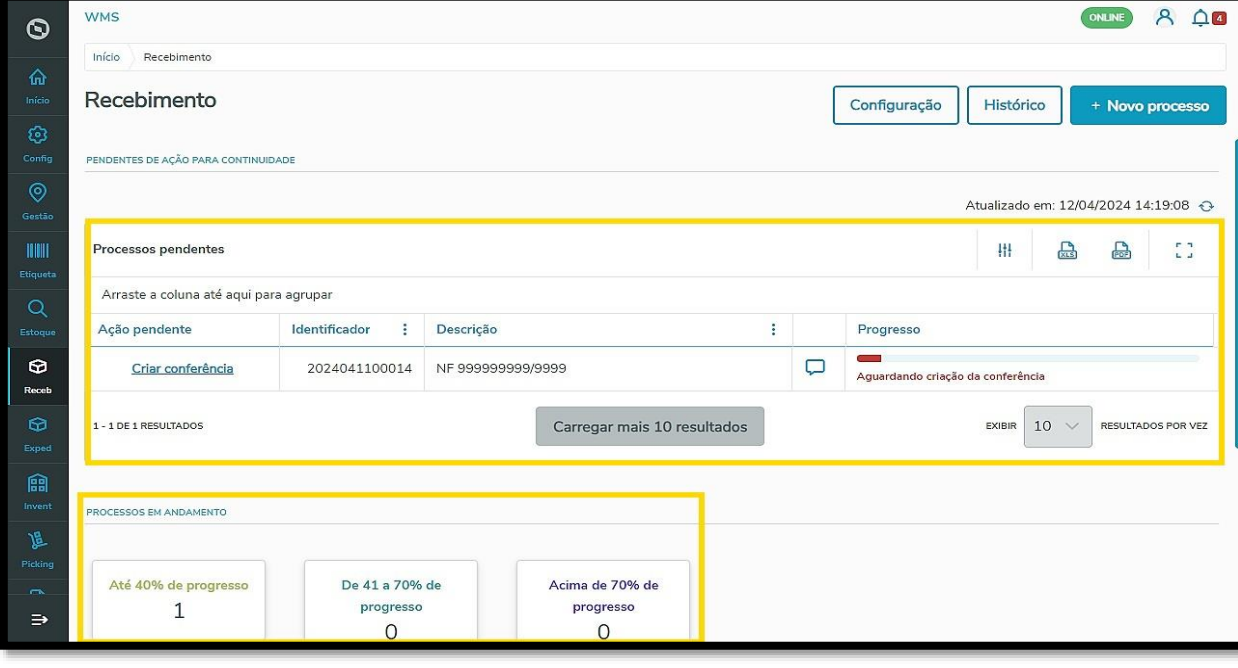

 $\overline{\circ}$ 

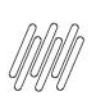

Para acessar a área de histórico, clique em **Histórico**.

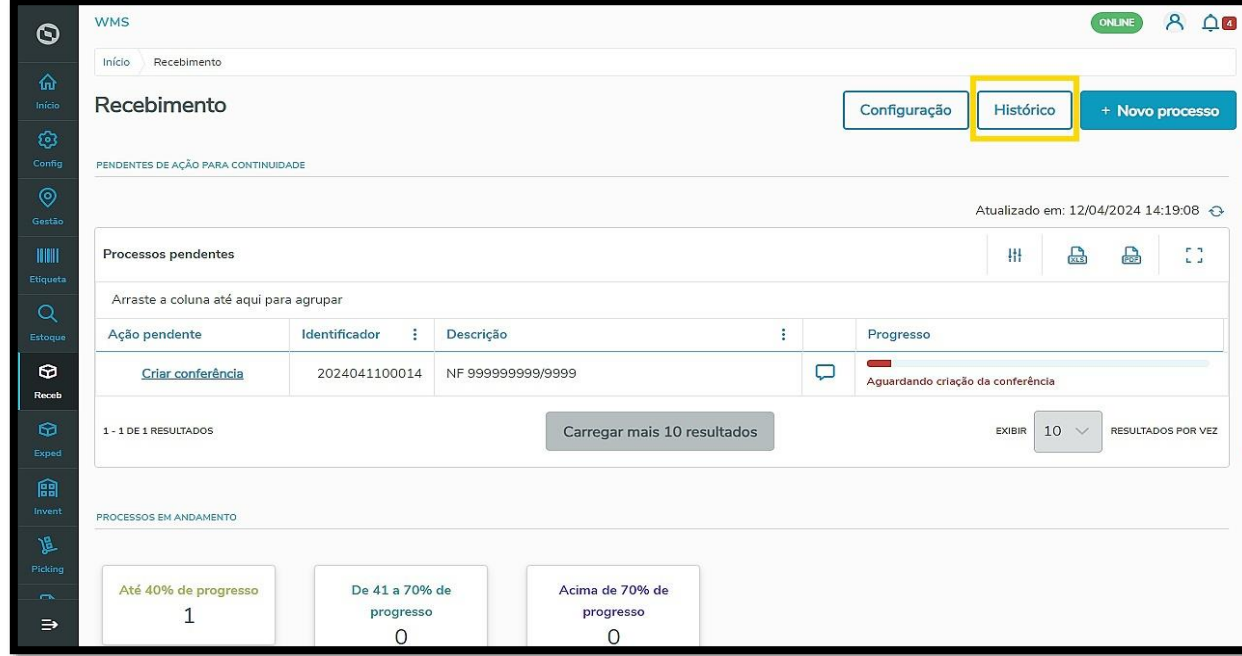

Então a tela **Histórico** será exibida.

Nela é possível visualizar todos os processos de recebimento e armazenagem já finalizados, ver detalhes de cada um, reabrir e entrar em contato com os responsáveis pelo processo via chat.

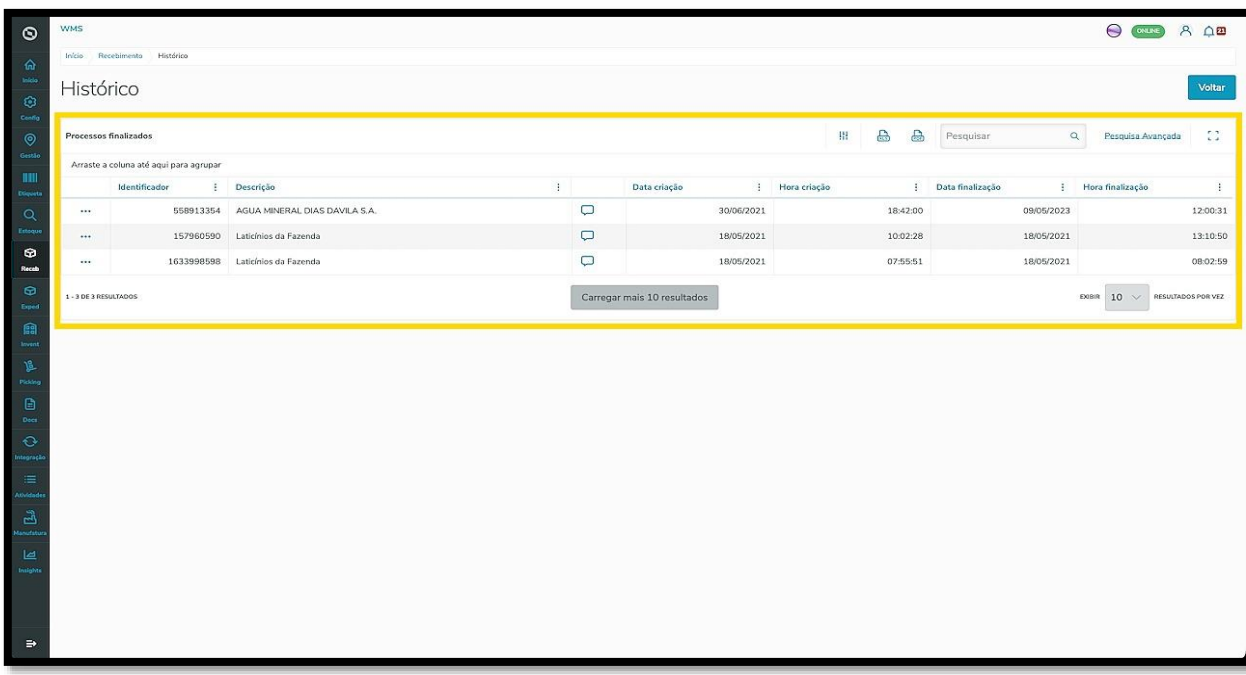

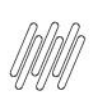

Ao clicar no menu de **3 pontinhos**, duas opções são exibidas: **Detalhes** e **Reabrir**.

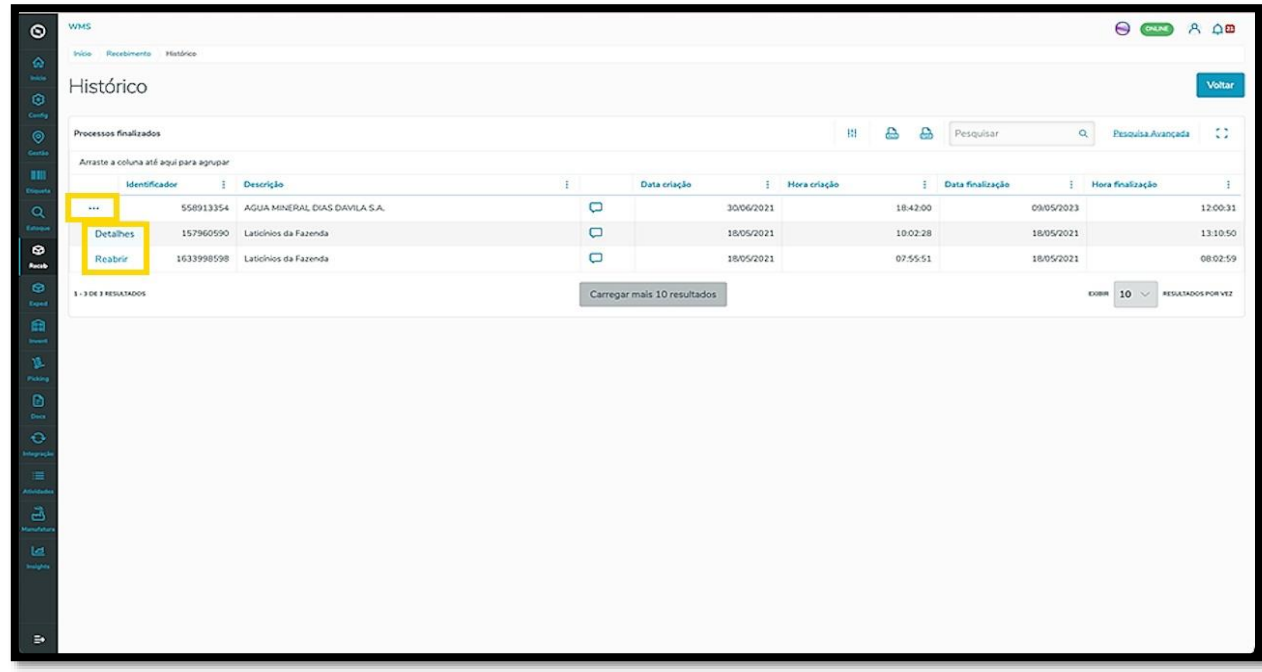

Se houver algum problema ou for necessário verificar alguma informação, é possível fazer isso clicando na opção **Detalhes.**

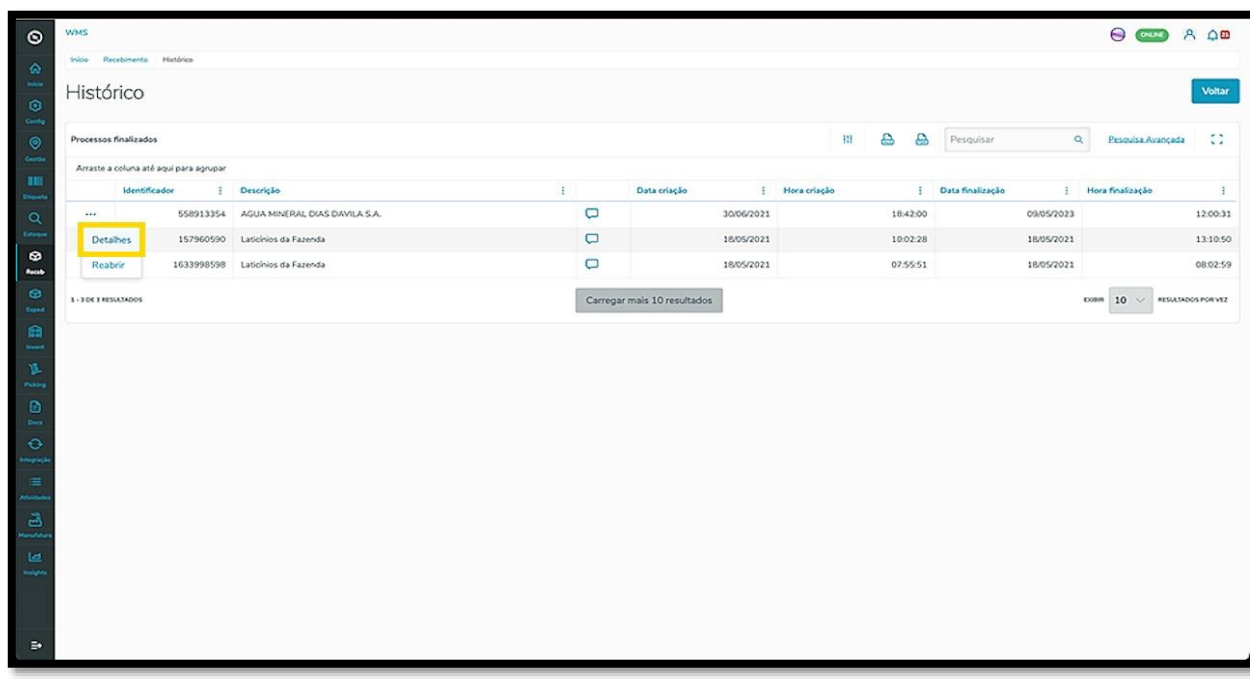

Então, todos os detalhes do processo serão exibidos na tela.

Clicando no menu de **3 pontinhos** novamente, é possível visualizar também os detalhes do documento e da conferência realizada.

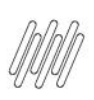

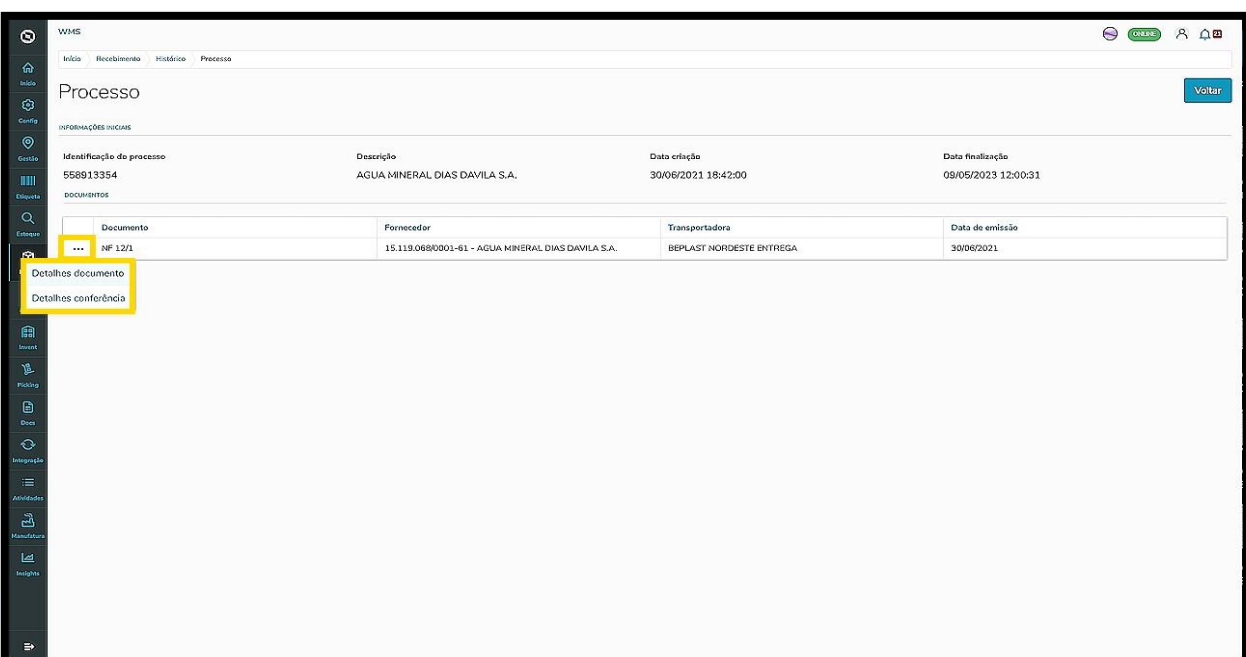

Já o clique em **Reabrir** permite acessar uma nova tela, para que seja efetuada a confirmação da reabertura de um processo já finalizado.

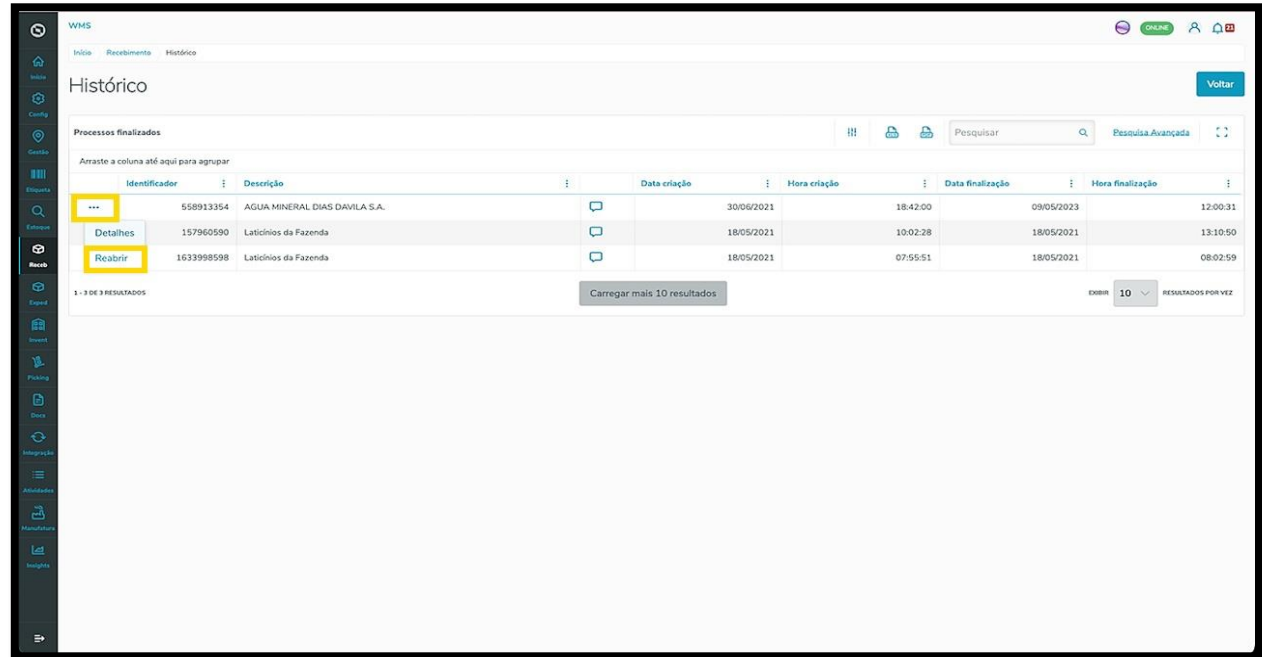

Ao clicar em **Confirmar,** o processo selecionado sairá da área de **Histórico** e retornará para a tela de **Recebimento.**

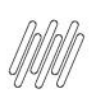

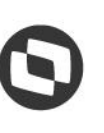

 $\Theta$ 

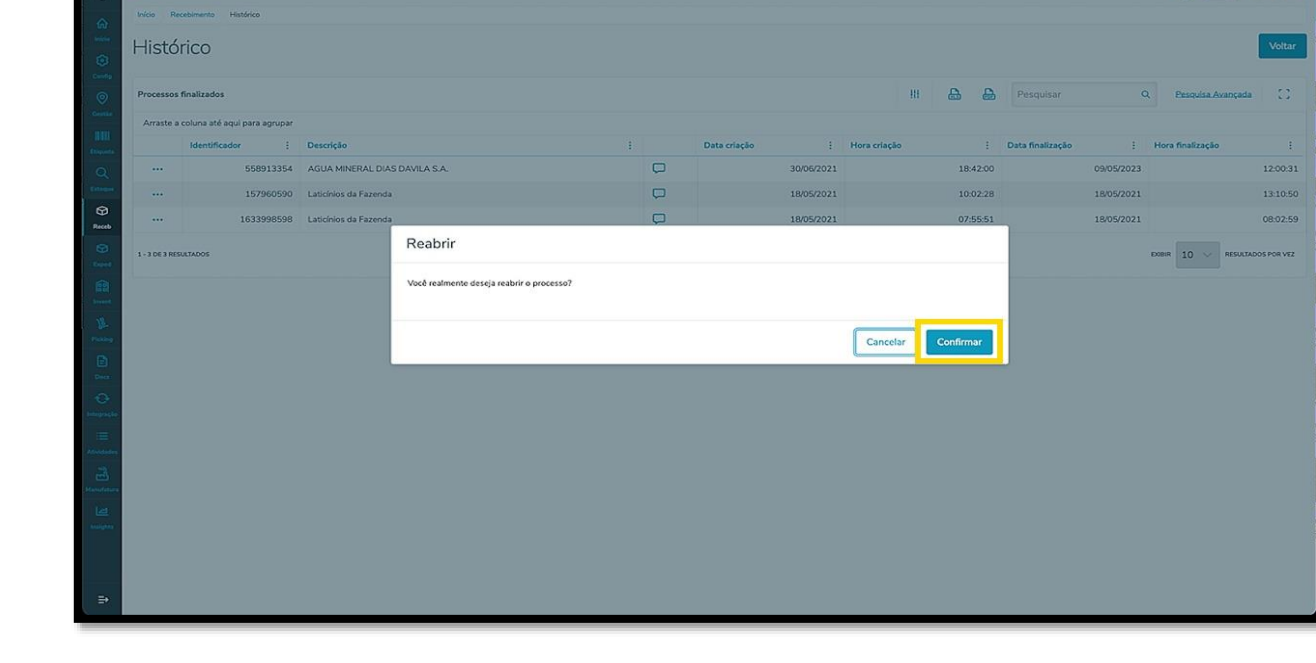

Para enviar mensagens, clique no ícone de **balãozinho** correspondente ao processo que deseja.

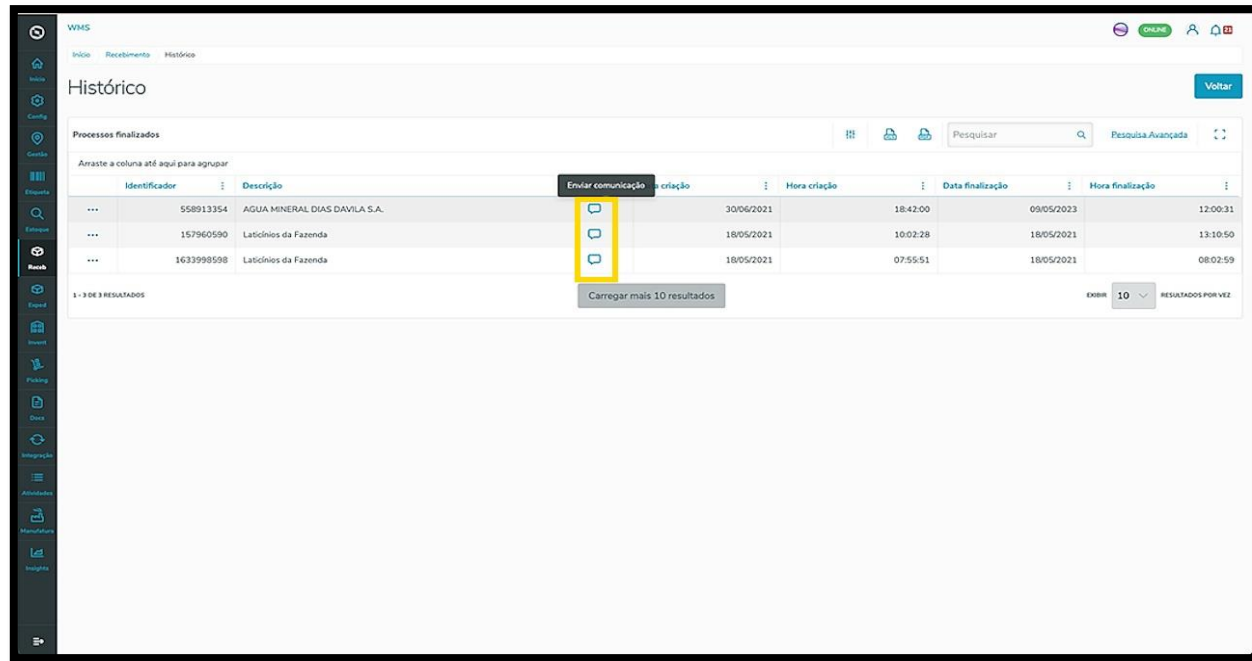

Uma tela se abrirá no lado esquerdo.

Para enviar mensagens, você precisa clicar em **Configurações.**

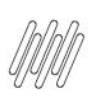

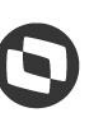

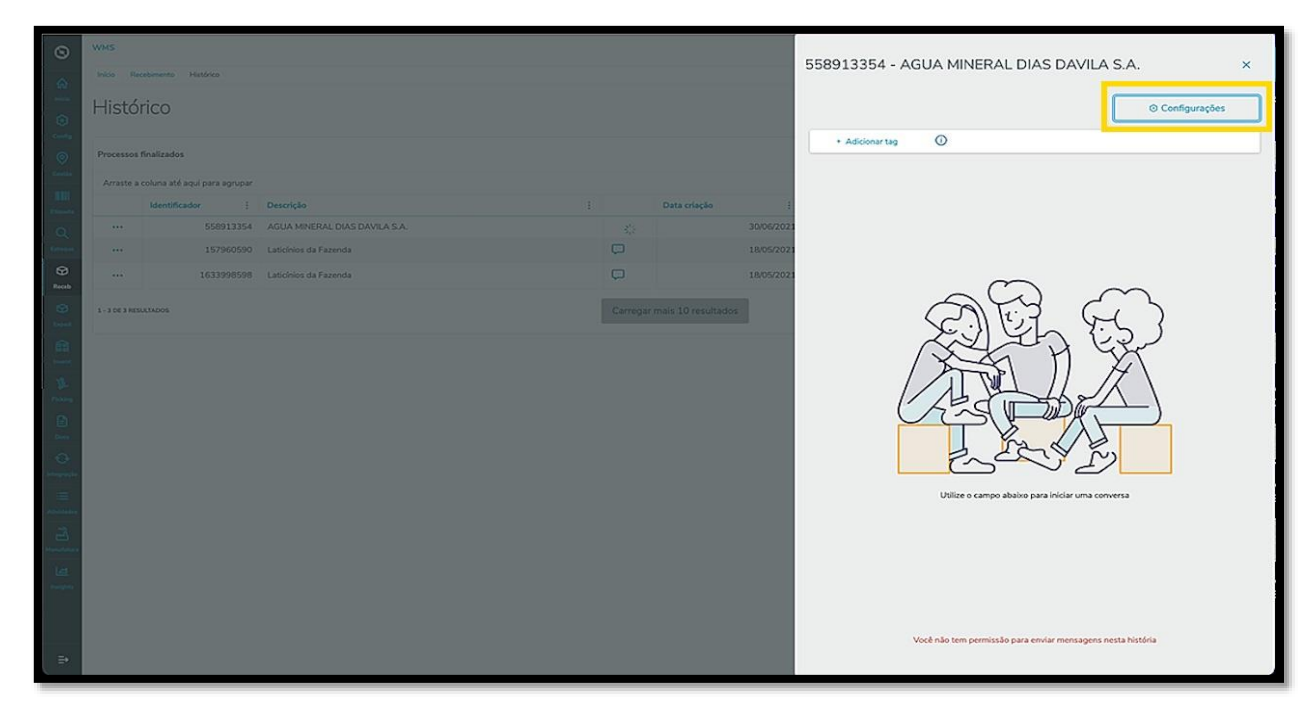

E selecionar a opção **Me adicionar como participante.**

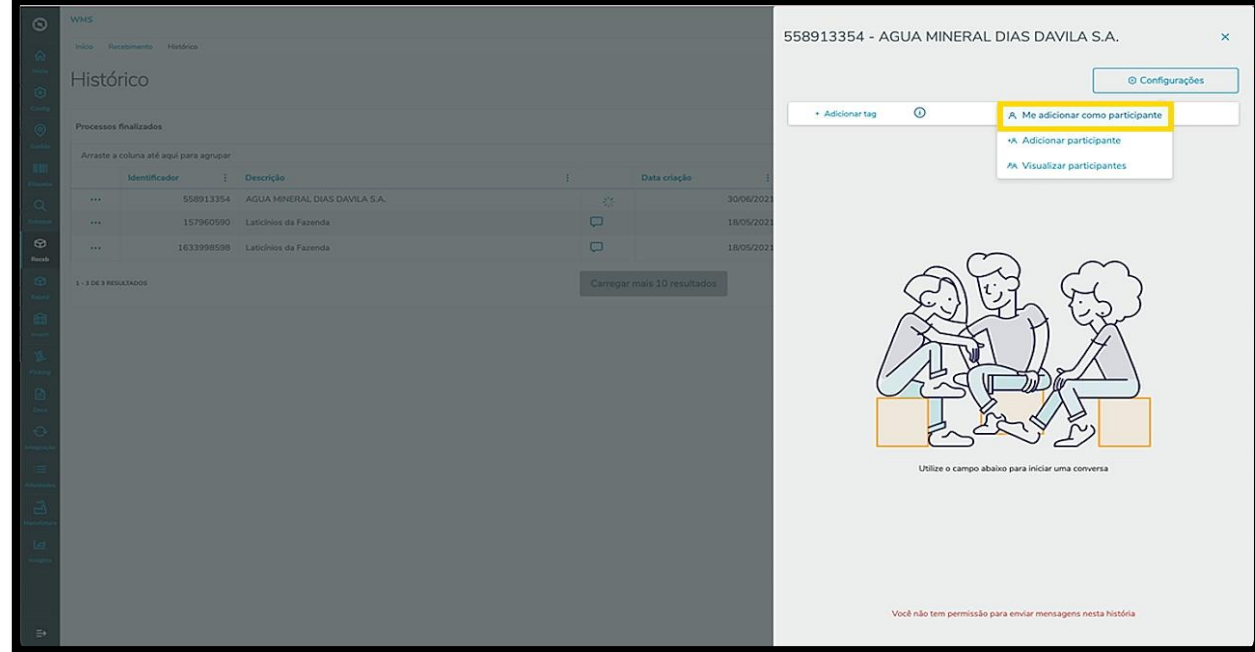

Então, o campo de texto ficará disponível para que você envie uma **mensagem.**

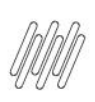

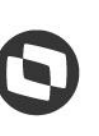

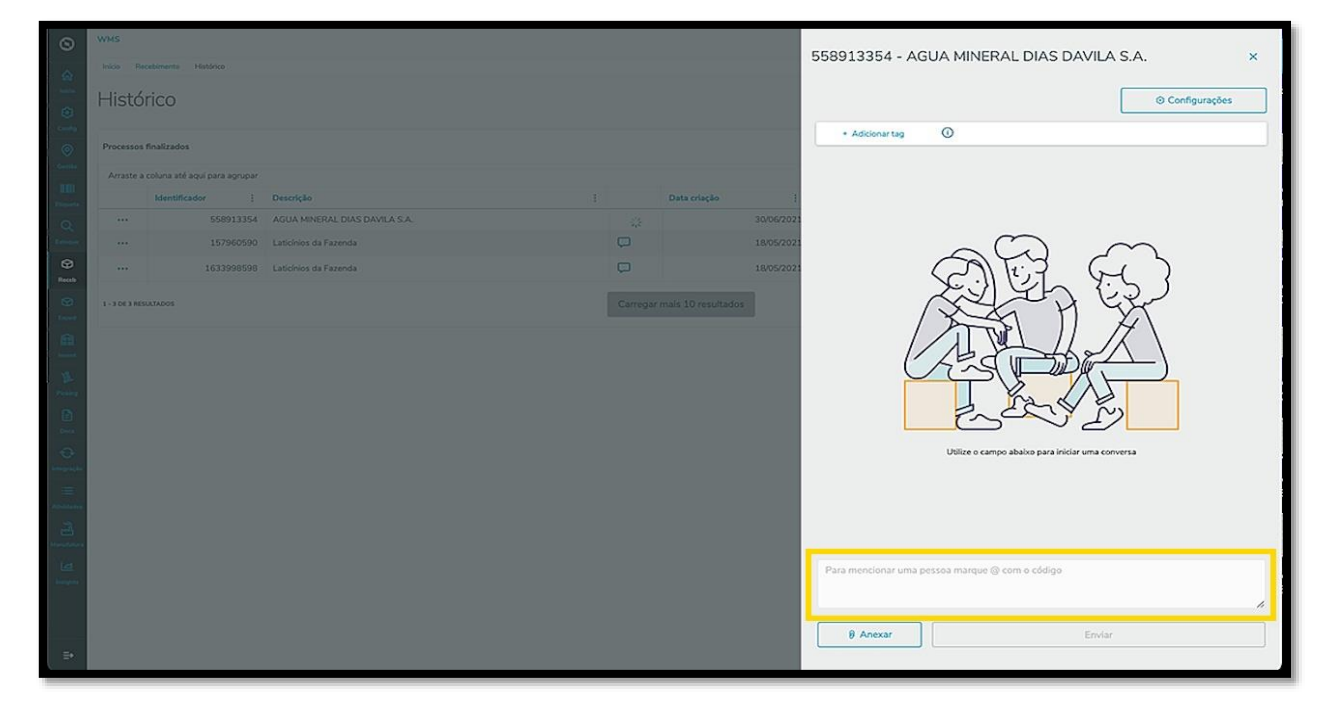

Além disso, também é possível adicionar anexos, utilizando para isso a opção **Anexar.**

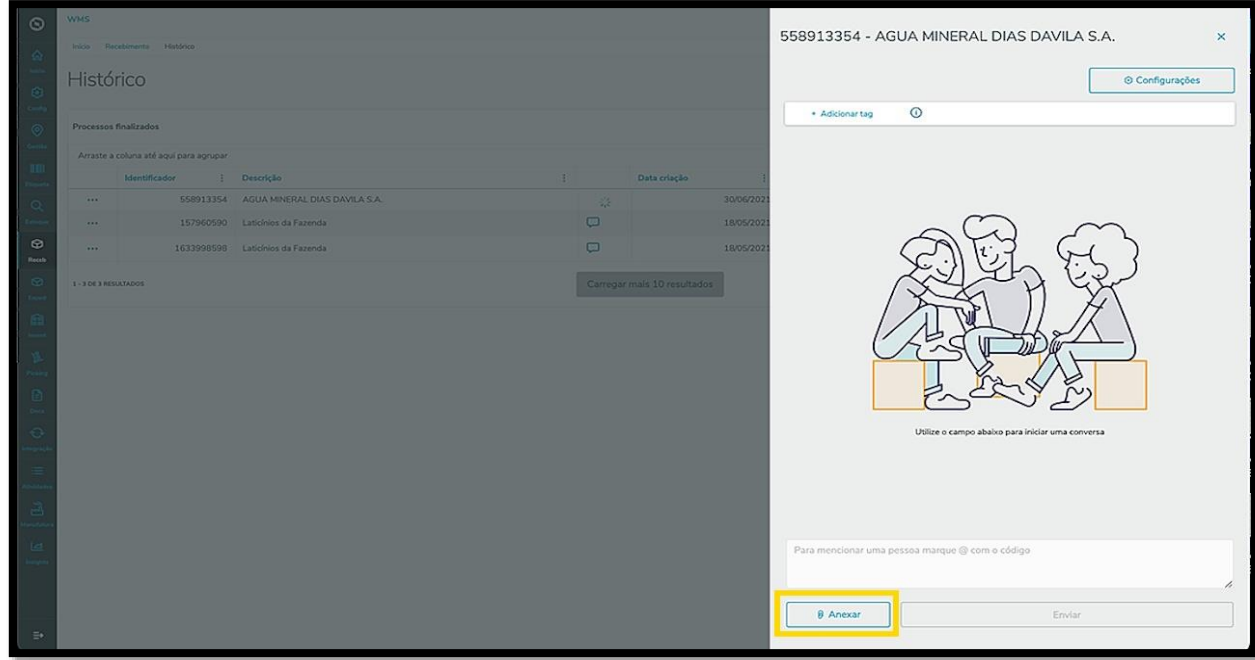

Caso queira, é possível exportar os dados dessa tabela para **PDF** ou **planilha**, clicando nos ícones localizados na parte superior da tabela.

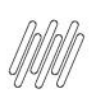

 $\circ$ 

0

#### **TOTVS WMS SAAS – RECEBIMENTO – QUAIS SÃO AS FUNÇÕES DO HISTÓRICO DE RECEBIMENTO**

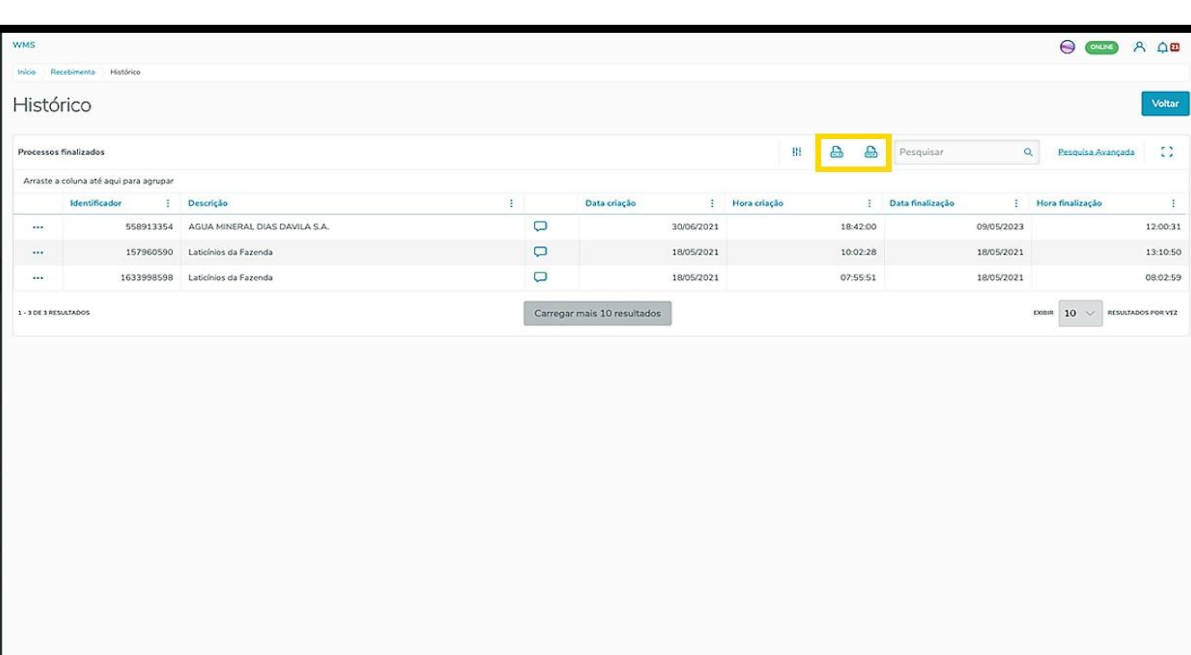

Para realizar uma pesquisa avançada, clique em **Pesquisa avançada.**

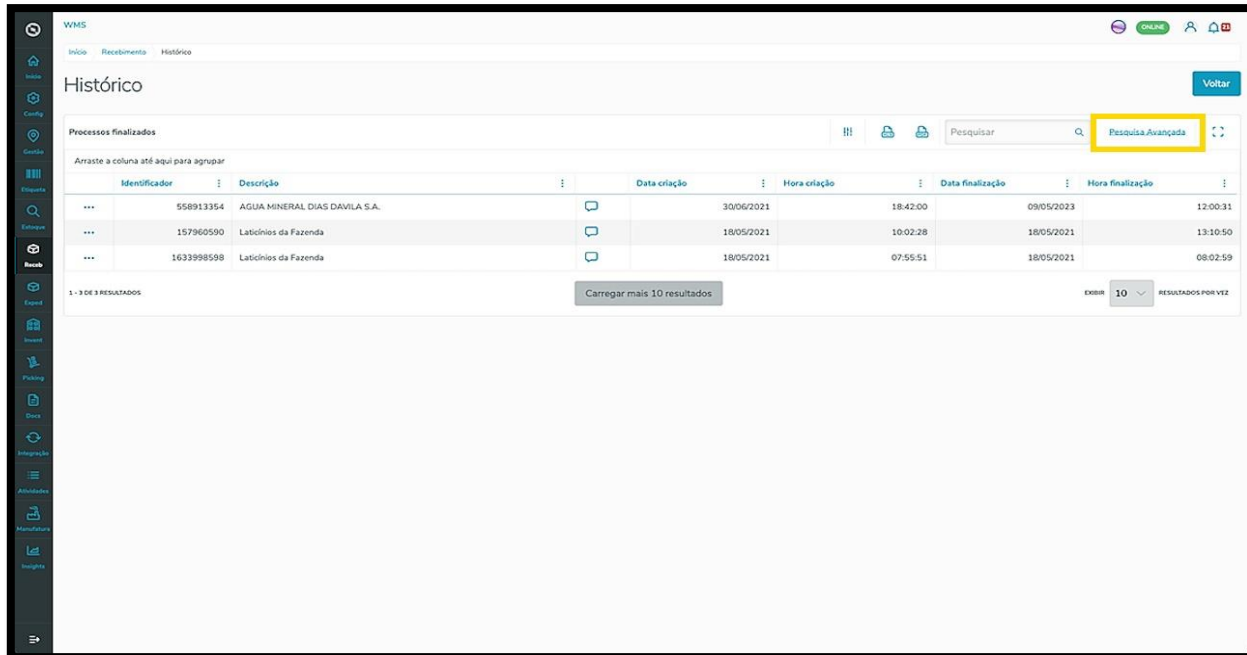

Informe os dados necessários para o novo filtro e clique em **Aplicar filtros.**

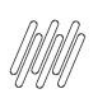

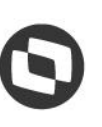

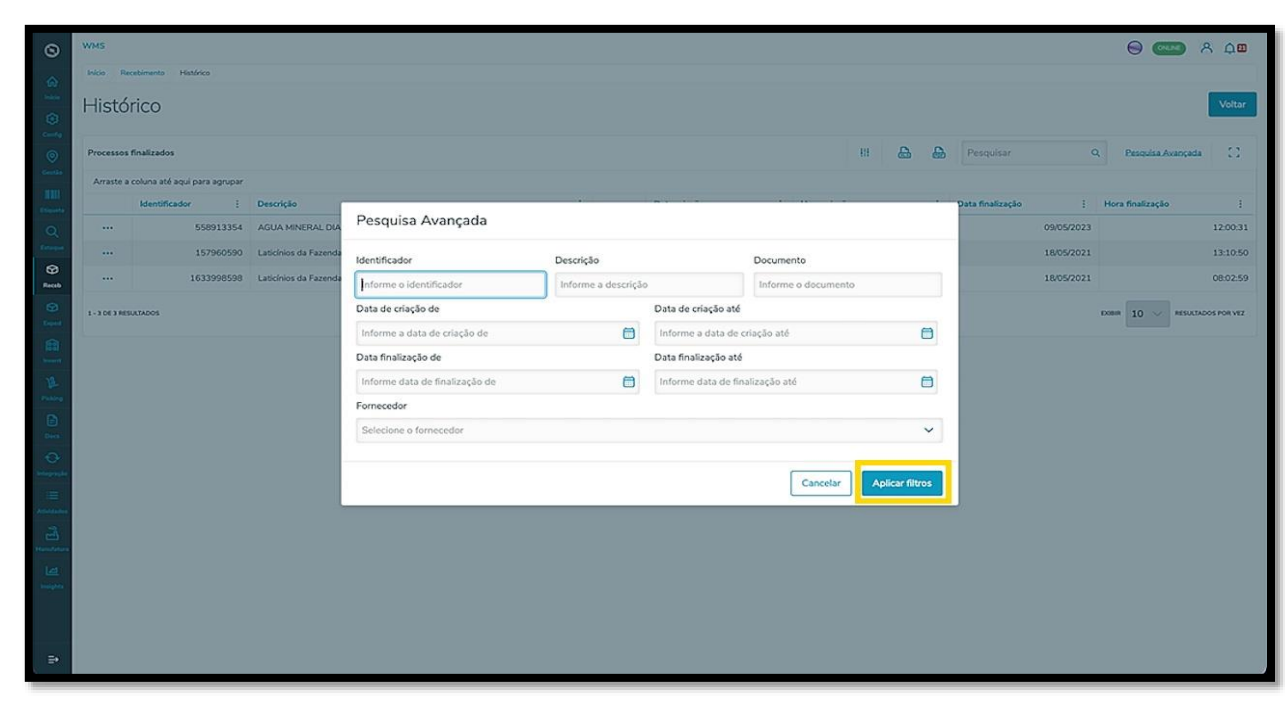